## **UPGRADE YOUR BUSINESS STORAGE: ADD STORAGE, USERS, AND GROUPS**

Wuala recommends that the administrator for your Business storage follows all instructions to create and manage your Company on Wuala.

## ADD STORAGE AND USERS

Your Wuala Company Starter Code supports up to five Business Groups on 100GB of secure online storage. Each Business Group can have up to five users, including the administrator. To add more Wuala storage capacity and users, follow the instructions below.

- 1. Right click on your Company name to select **Manage Company…**
- 2. Select the **Storage** tab.
- 3. Click on the link **Get more** for upgrade options.

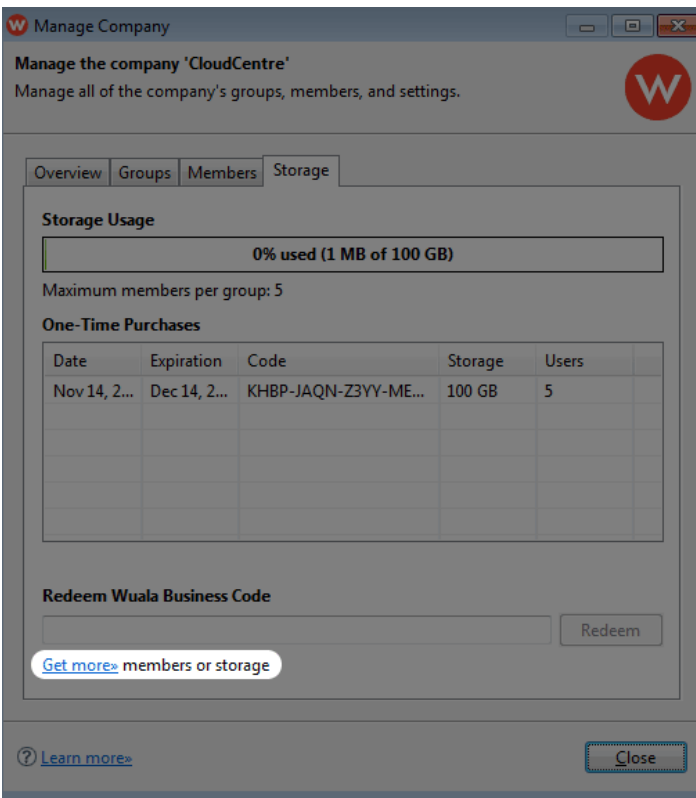

4. You will be directed to [Buy Wuala Business](http://www.wuala.com/en/business/buy). Enter your email address and select the amount of storage capacity and/or users/groups you wish to add.

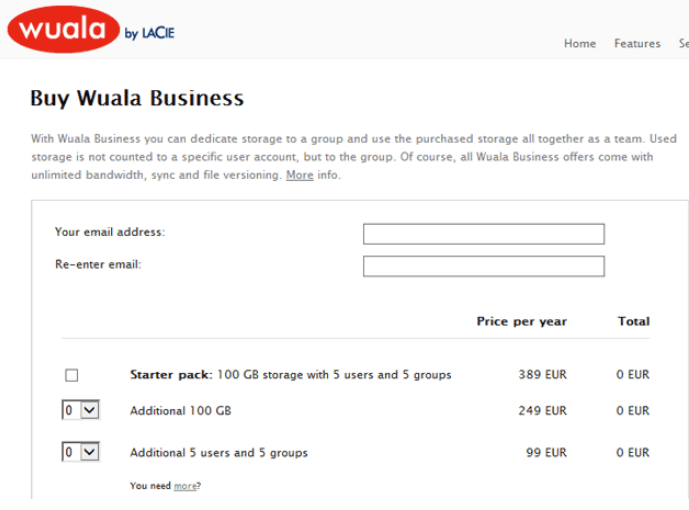

5. Following your purchase, a new code will be sent to your email address. Enter the new code in the field **Redeem Wuala Business Code** on the bottom of the Storage tab.

| Manage Company                                                                                 |  |                 |                                           |         |              |
|------------------------------------------------------------------------------------------------|--|-----------------|-------------------------------------------|---------|--------------|
| Manage the company 'CloudCentre'<br>Manage all of the company's groups, members, and settings. |  |                 |                                           |         |              |
| Overview Groups Members Storage<br><b>Storage Usage</b>                                        |  |                 |                                           |         |              |
| 0% used (1 MB of 100 GB)                                                                       |  |                 |                                           |         |              |
| Maximum members per group: 5                                                                   |  |                 |                                           |         |              |
| <b>One-Time Purchases</b>                                                                      |  |                 |                                           |         |              |
| Date                                                                                           |  | Expiration Code |                                           | Storage | <b>Users</b> |
|                                                                                                |  |                 | Nov 14, 20 Dec 14, 20 KHBP-JAQN-Z3YY-ME9T | 100 GB  | 5            |
|                                                                                                |  |                 |                                           |         |              |
|                                                                                                |  |                 |                                           |         |              |
|                                                                                                |  |                 |                                           |         |              |
|                                                                                                |  |                 |                                           |         |              |
|                                                                                                |  |                 |                                           |         |              |
| <b>Redeem Wuala Business Code</b>                                                              |  |                 |                                           |         |              |
| KHBP-JAQN-Z3YY_ME9T<br>Redeem                                                                  |  |                 |                                           |         |              |
| Get more» members or storage                                                                   |  |                 |                                           |         |              |
|                                                                                                |  |                 |                                           |         |              |
|                                                                                                |  |                 |                                           |         |              |
| Learn more»<br>Close                                                                           |  |                 |                                           |         |              |

*Enter the new code sent to your email address*

6. Click **Redeem** to receive your upgrade.